# Handbuch book2eat

In diesem Handbuch finden Sie alle Funktionen von book2eat und eine Schritt für Schritt Anleitung für alle Funktionen.

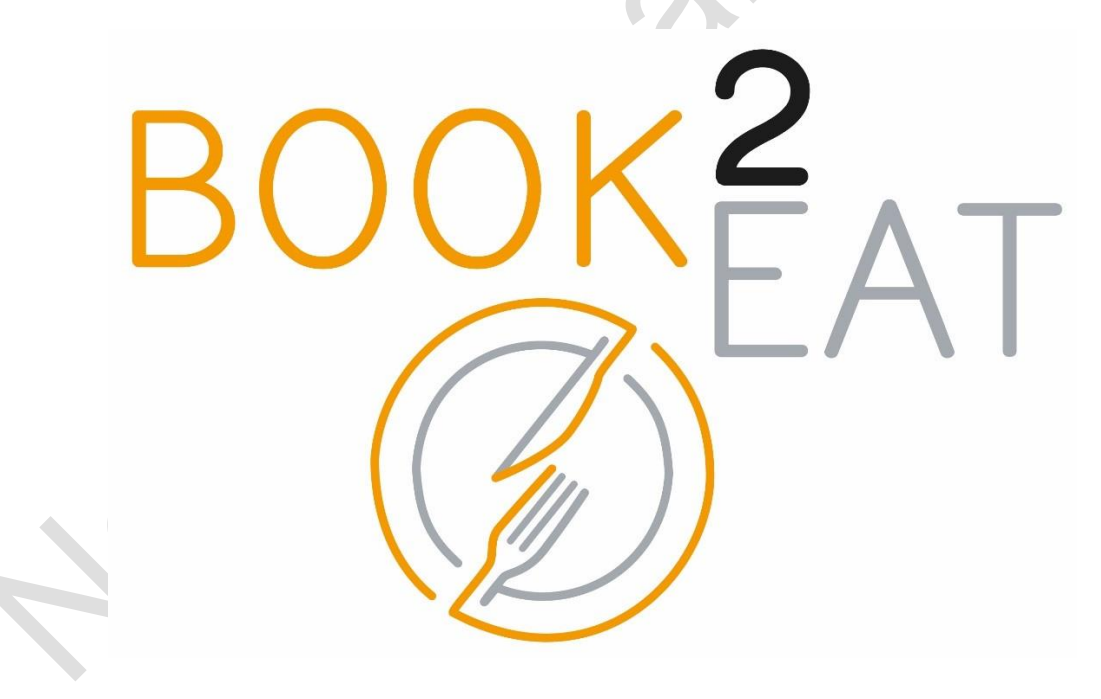

Version vom 01.12.2023

## **Inhaltsverzeichnis**

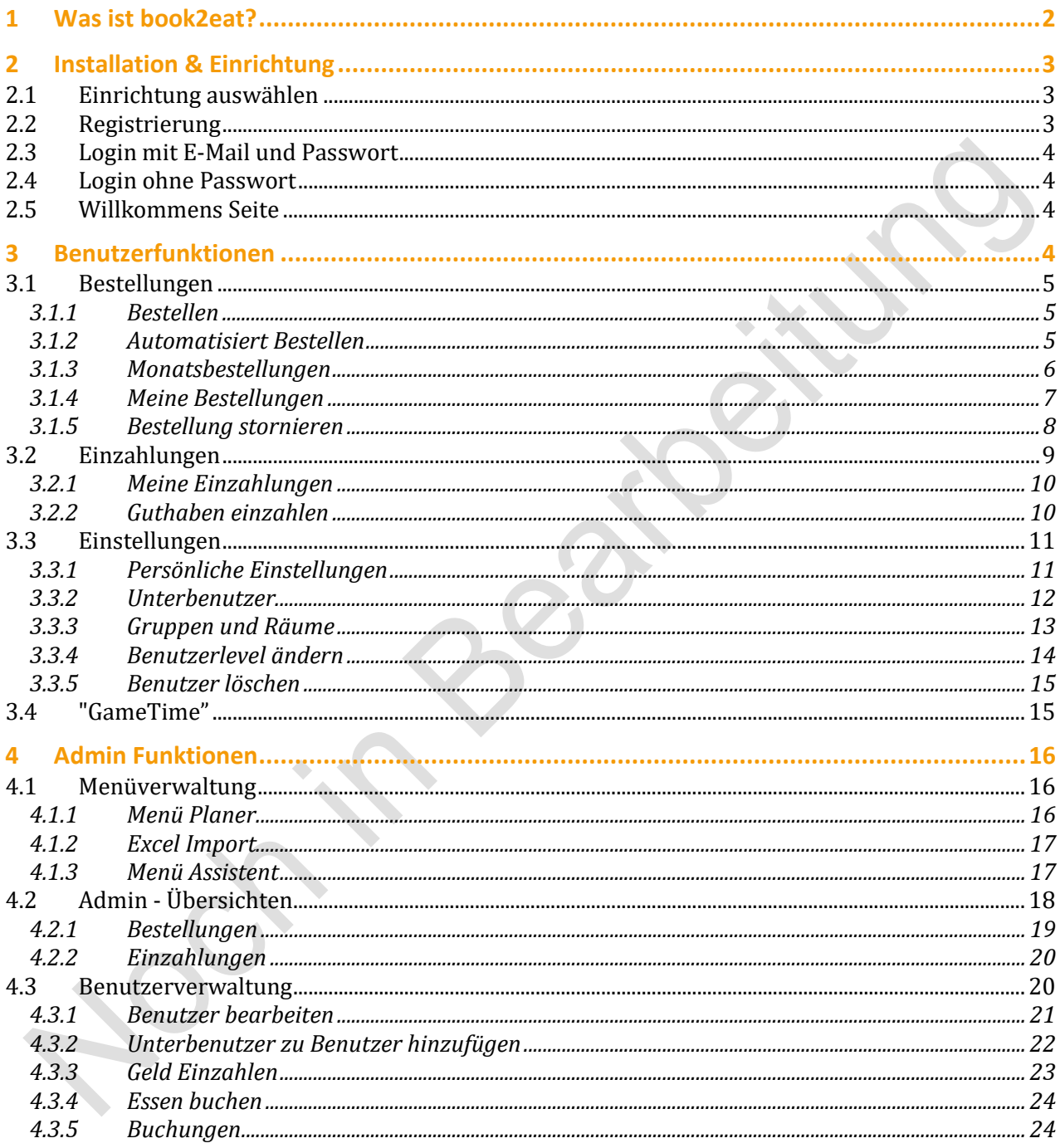

## <span id="page-1-0"></span>1 Was ist book2eat?

Book2eat ist eine Plattform zur Bestellung von Essen und Trinken. Dieses Bestellsystem ist universal in Kindergärten, Schulen, Firmen oder Restaurants einsetzbar.

## <span id="page-2-0"></span>2 Installation & Einrichtung

Bevor die Funktionen von book2eat genutzt werden können, müssen zunächst einige Schritte durchgeführt werden. Die book2eat App kann auf dem Mobiltelefon installiert werden oder alternativ kann die Webseite web.book2eat.eu über einen Internetbrowser besucht werden.

#### <span id="page-2-1"></span>2.1 Einrichtung auswählen

Um book2eat zu nutzen, ist eine Registrierung erforderlich. Dazu wählt man zunächst eine Einrichtung aus, um sich anzumelden.

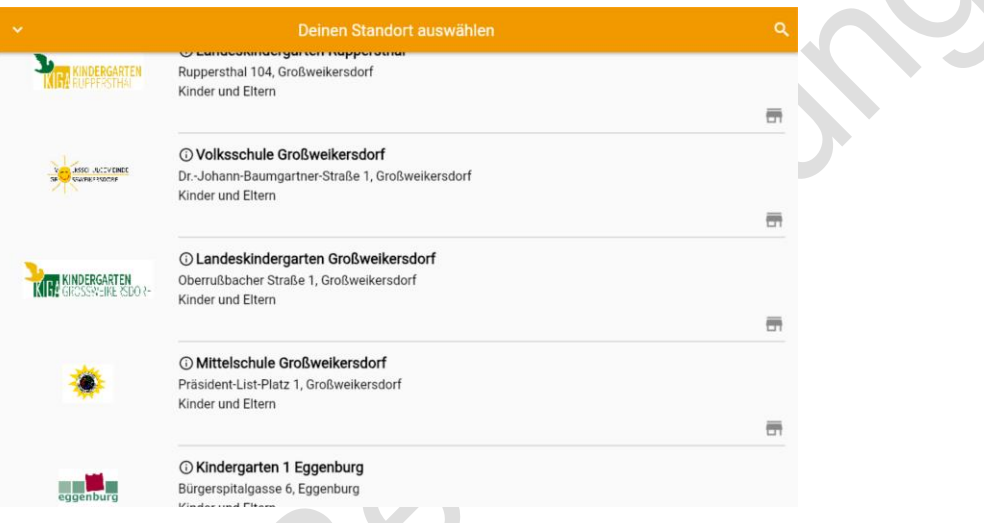

#### <span id="page-2-2"></span>2.2 Registrierung

Für die Registrierung sind einige Informationen wie Vorname, Nachname, E-Mail und Passwort notwendig. Danach erhalten Sie eine E-Mail mit einem Link, um Ihre E-Mail-Adresse zu bestätigen. Danach können Sie sich auch schon mit Ihrer E-Mail und Passwort anmelden.

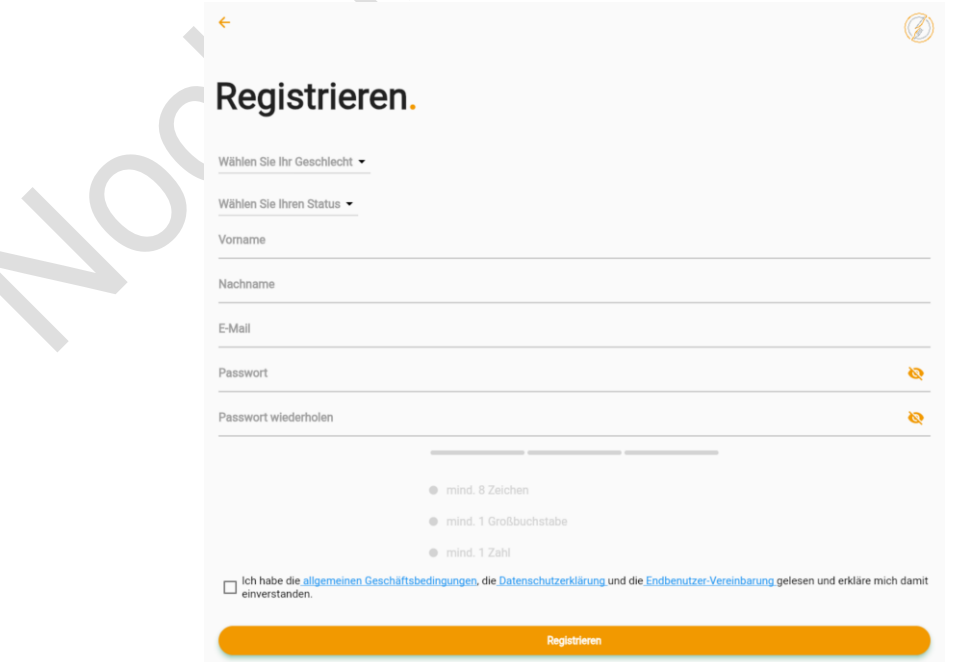

#### <span id="page-3-0"></span>2.3 Login mit E-Mail und Passwort

Der Login-Bildschirm der App ist der Einstiegspunkt für registrierte Nutzer. Er erfordert die Eingabe der registrierten E-Mail-Adresse und des Passworts, um Zugang zur persönlichen Benutzerumgebung zu erhalten. Diese Informationen müssen in die entsprechenden Felder eingetragen werden. Zusätzliche Funktionen wie Passwortwiederherstellung oder Login ohne Passwort können verfügbar sein, um bei vergessenen Zugangsdaten zu helfen oder den Einstieg ohne Passwort zu ermöglichen.

#### <span id="page-3-1"></span>2.4 Login ohne Passwort

Der Login ohne Passwort ermöglicht den Zugang mittels eines per E-Mail zugesandten Bestätigungscodes. Nach Eingabe der registrierten E-Mail wird der Code angefordert und zugesendet. Dieser Code gestattet einen einmaligen Login-Vorgang.

#### <span id="page-3-2"></span>2.5 Willkommens Seite

Der Informationsbildschirm der App gibt präzise Anweisungen für den nächsten Schritt. Er informiert über den aktuellen Fortschritt und zeigt bevorstehende Aktionen an, wie das Anlegen von Unterbenutzer oder die Auswahl der jeweiligen Benutzergruppe.

## <span id="page-3-3"></span>3 Benutzerfunktionen

book2eat bietet Funktionen wie Einzahlungen und das Bestellen von Menüs. Eine spezielle Option ist das automatische Bestellen, das es Benutzern erlaubt, regelmäßig ein bestimmtes Menü zu einem festgelegten Zeitpunkt zu bestellen. Zusätzlich gibt es die Möglichkeit, Unterbenutzer zu verwalten, was Eltern die Verwaltung von Zugriffsrechten für ihre Kinder sowie deren Konten ermöglicht.

## <span id="page-4-0"></span>3.1 Bestellungen

### <span id="page-4-1"></span>3.1.1 Bestellen

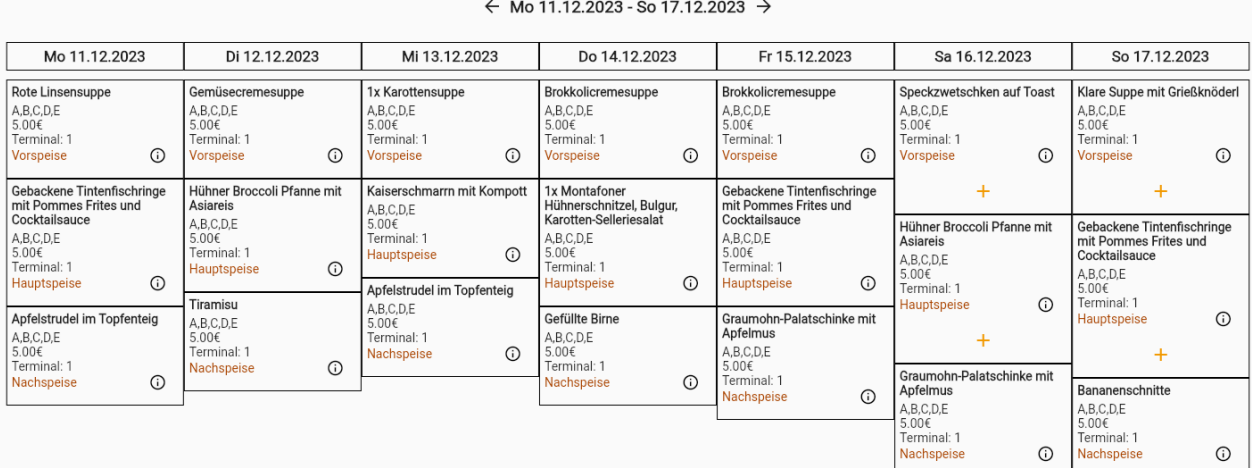

Allergeninformationen

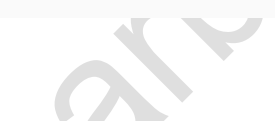

#### <span id="page-4-2"></span>3.1.2 Automatisiert Bestellen

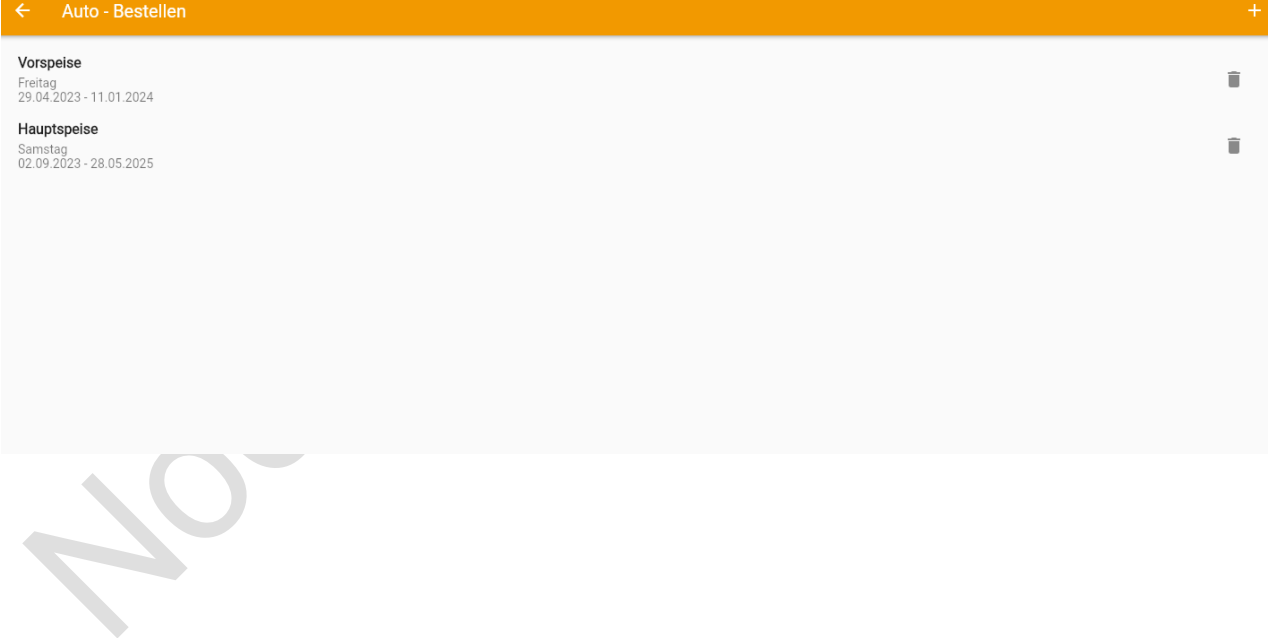

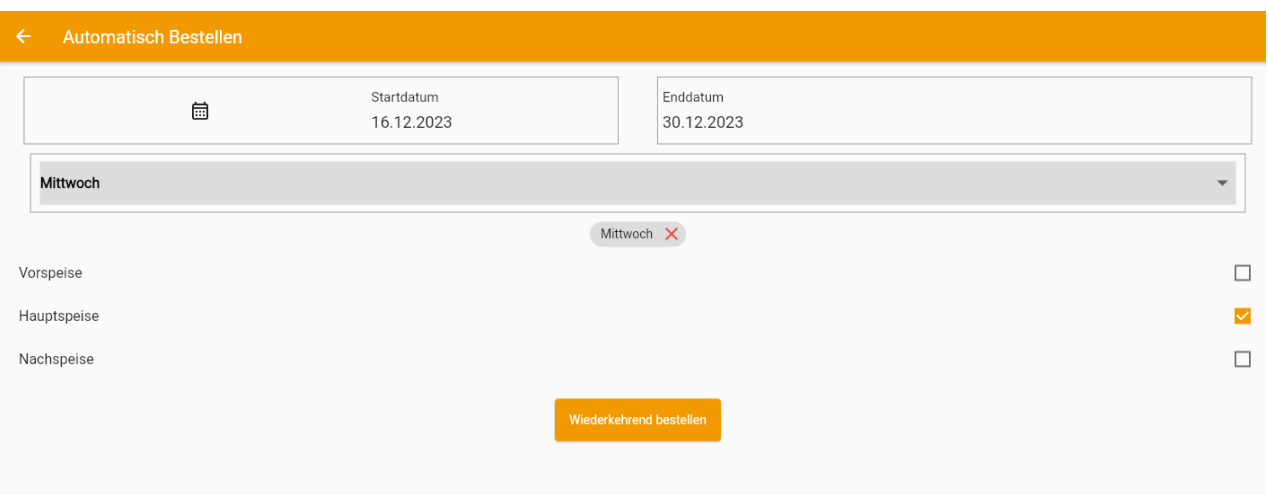

<span id="page-5-0"></span>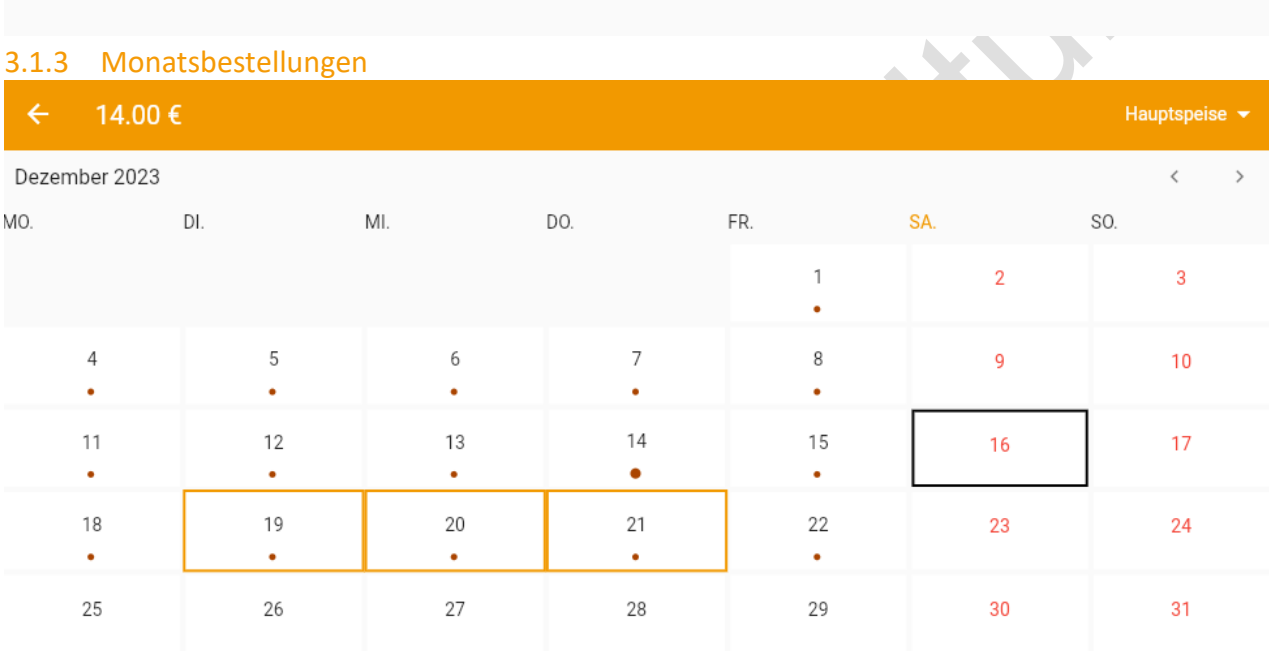

19.12.2023<br>20.12.2023<br>21.12.2023

 $\ddot{}$ 

#### <span id="page-6-0"></span>3.1.4 Meine Bestellungen

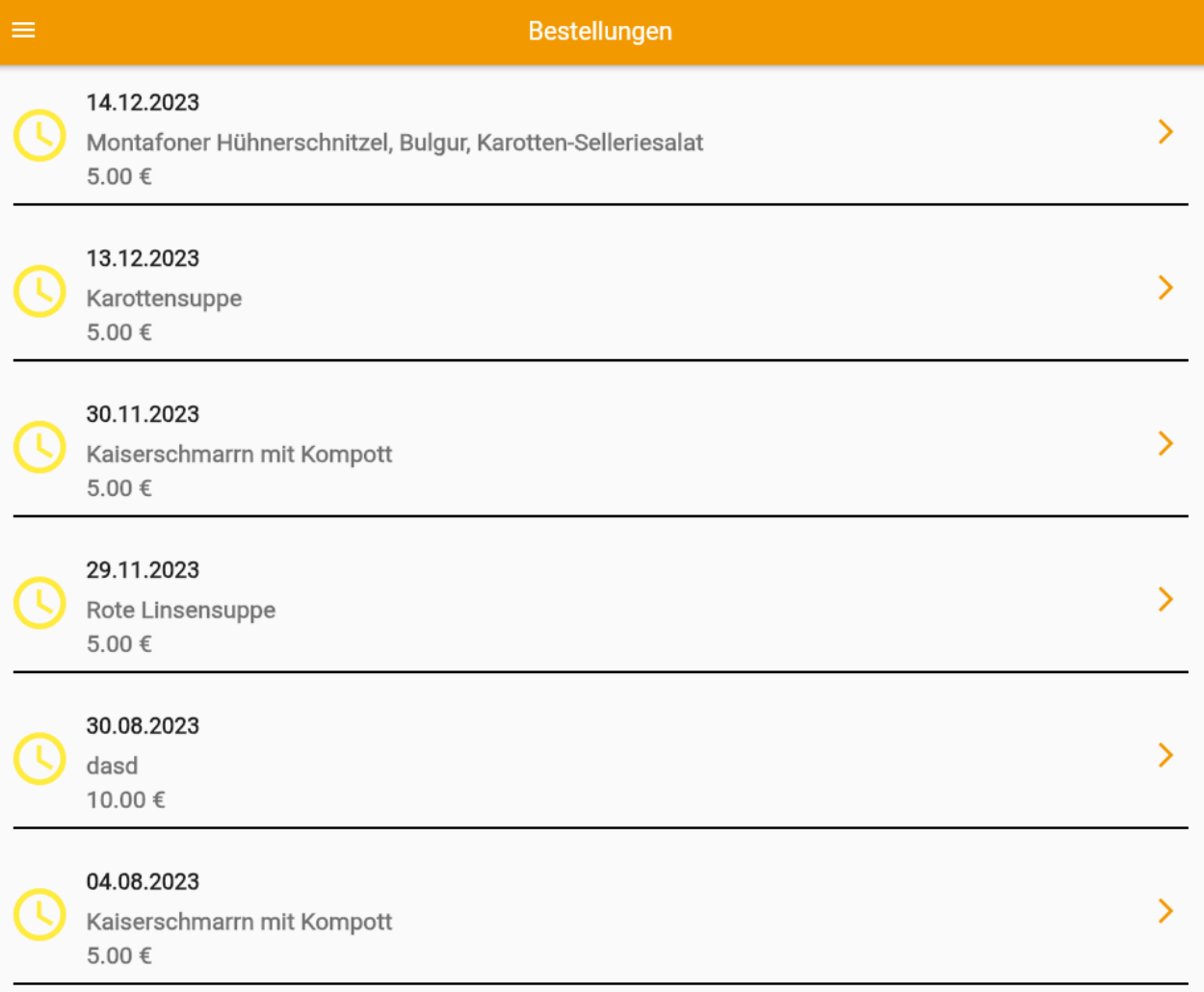

<span id="page-7-0"></span>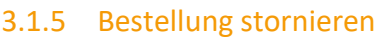

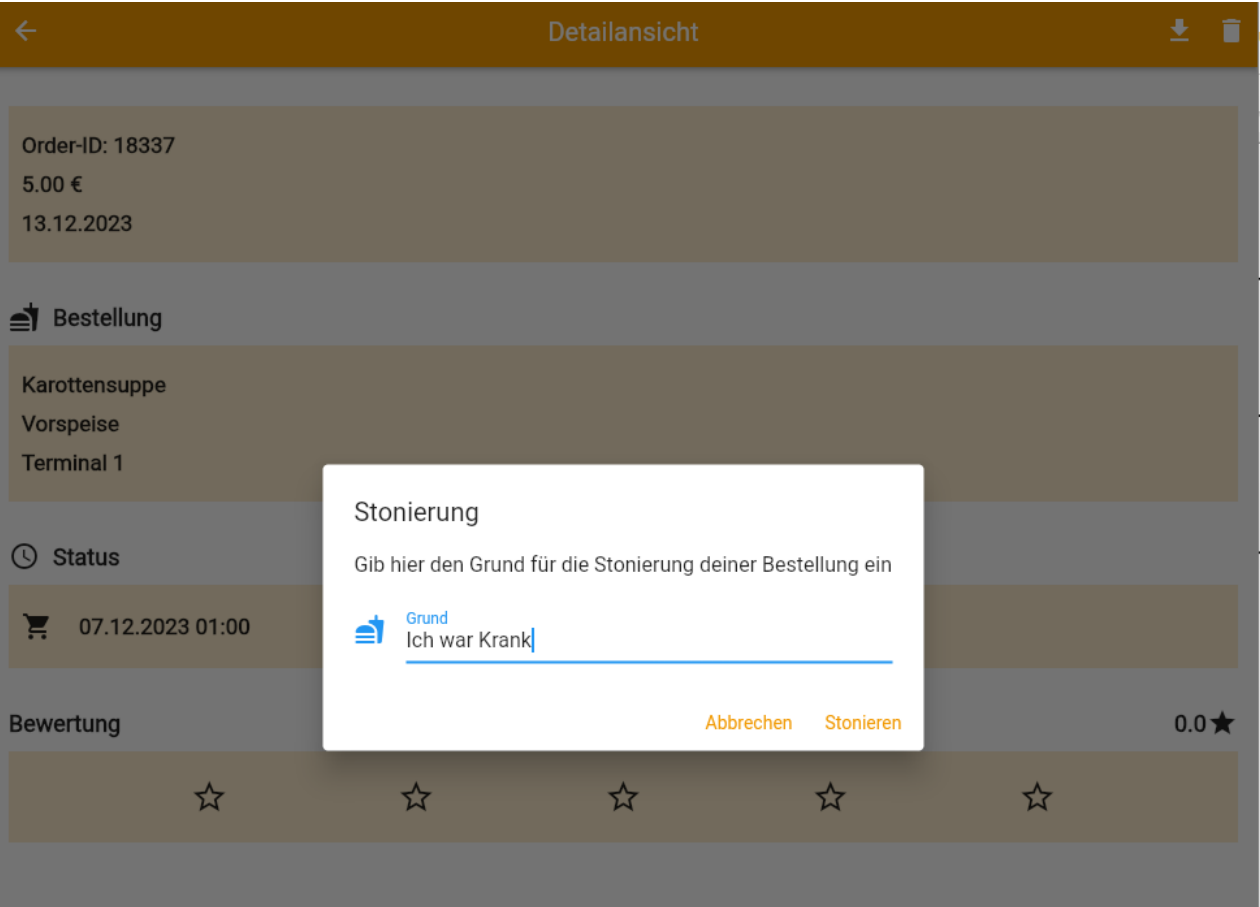

<span id="page-8-0"></span>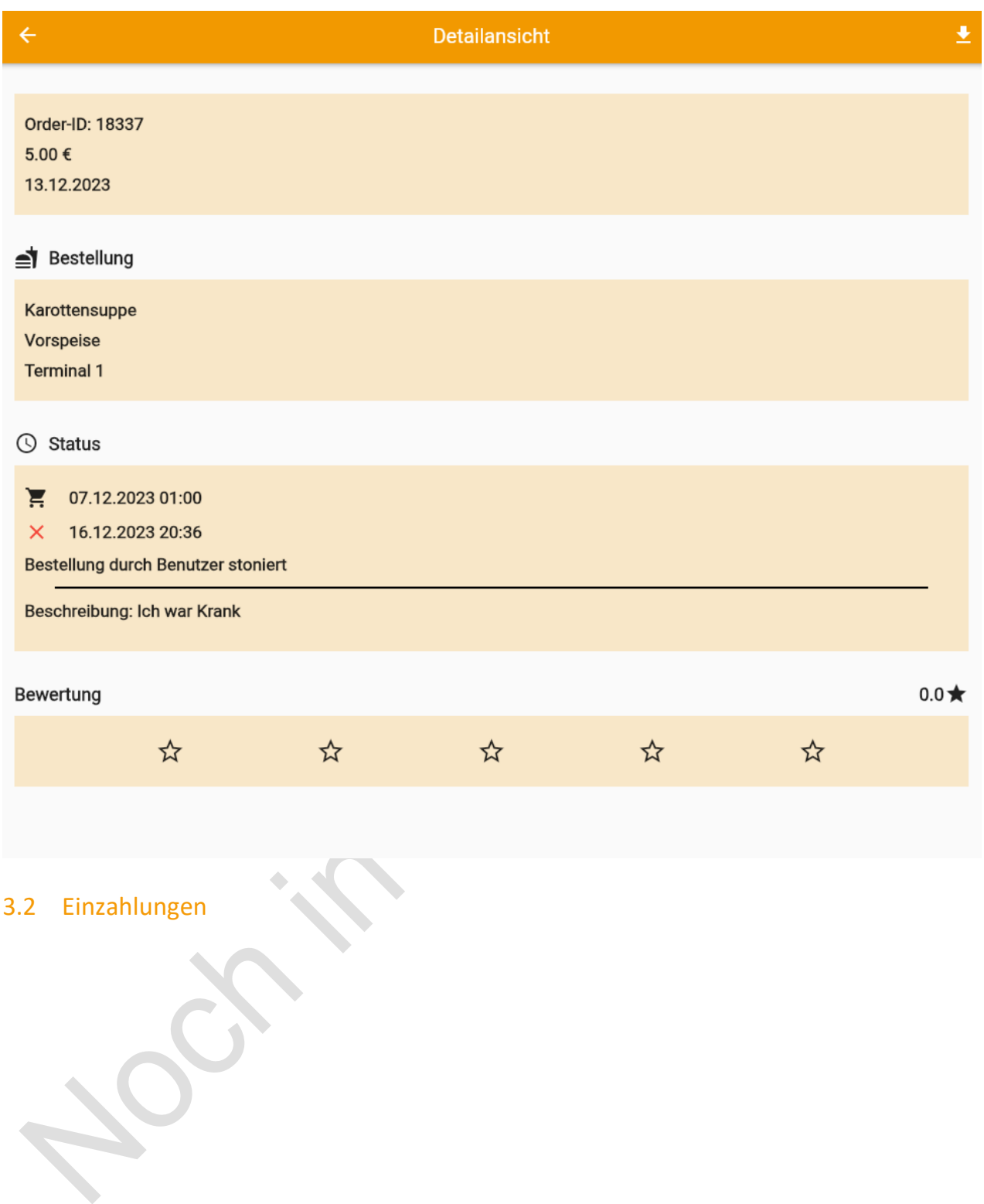

#### <span id="page-9-0"></span>3.2.1 Meine Einzahlungen

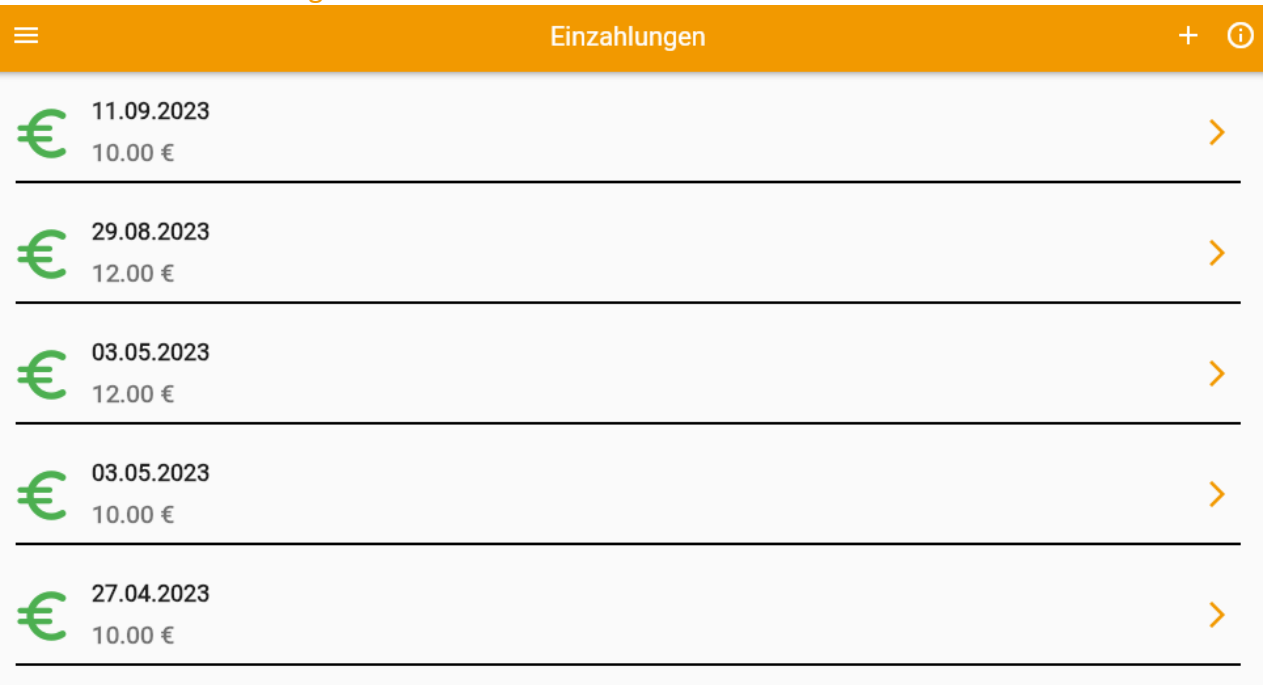

#### <span id="page-9-1"></span>3.2.2 Guthaben einzahlen

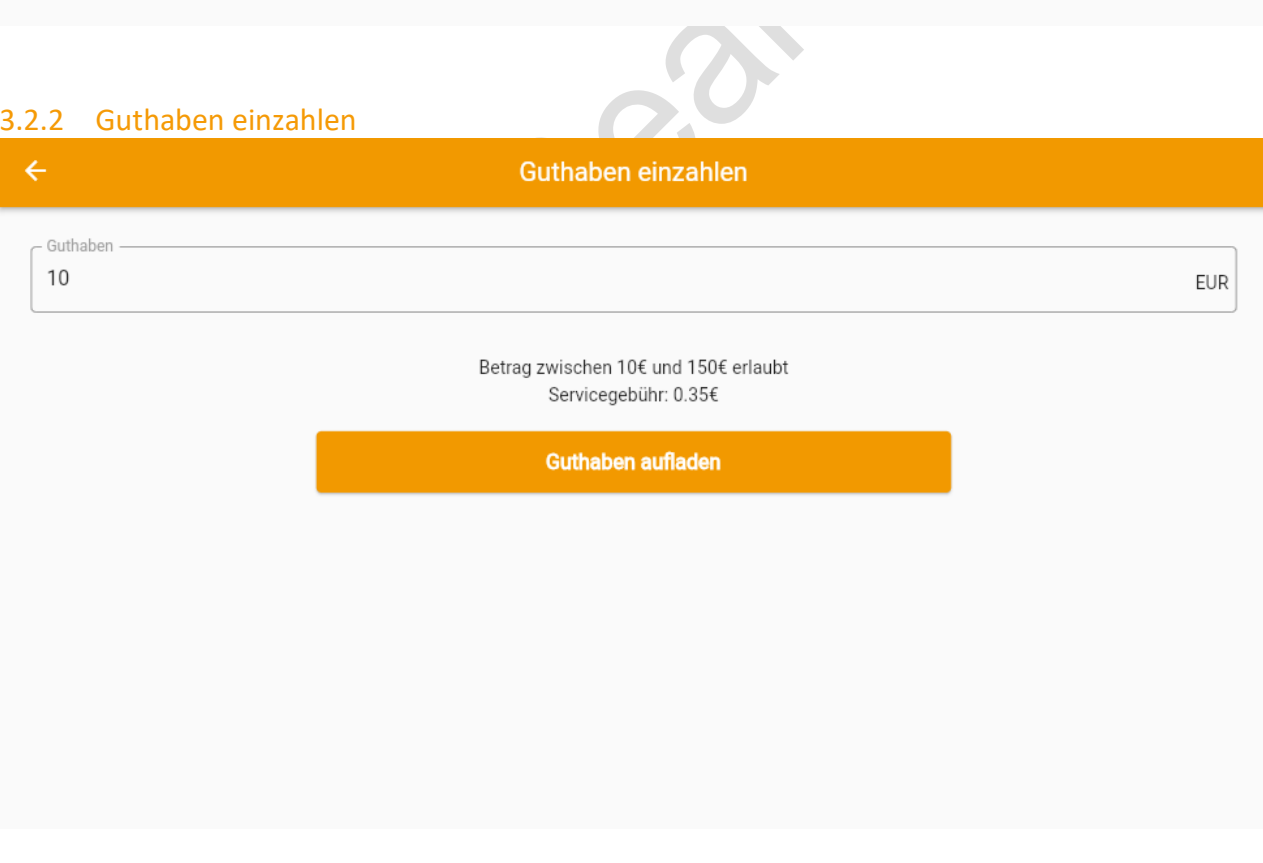

book2eat Guthaben

# 10,35 €

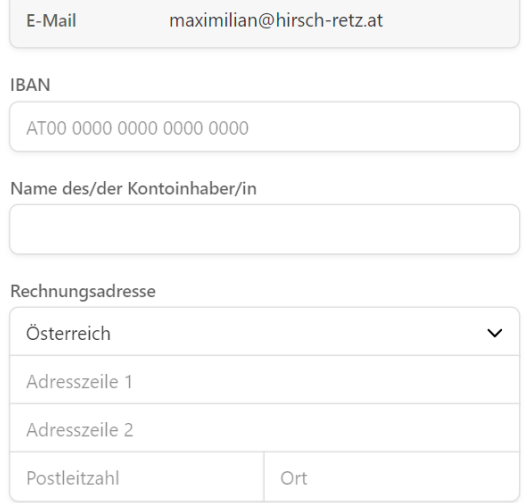

Zahlen

#### <span id="page-10-0"></span>3.3 Einstellungen

#### <span id="page-10-1"></span>3.3.1 Persönliche Einstellungen

In den Einstellungen von book2eat können Nutzer folgende Aktionen durchführen: Passwort zurücksetzen, Namen ändern, Geschlecht anpassen sowie eine NFC-Nummer zur Authentifizierung an einem book2eat-Terminal hinterlegen. Zusätzliche Informationen können ebenfalls ergänzt werden, um das Profil zu personalisieren oder relevante Details zu vervollständigen.

Seite **11** von **24**

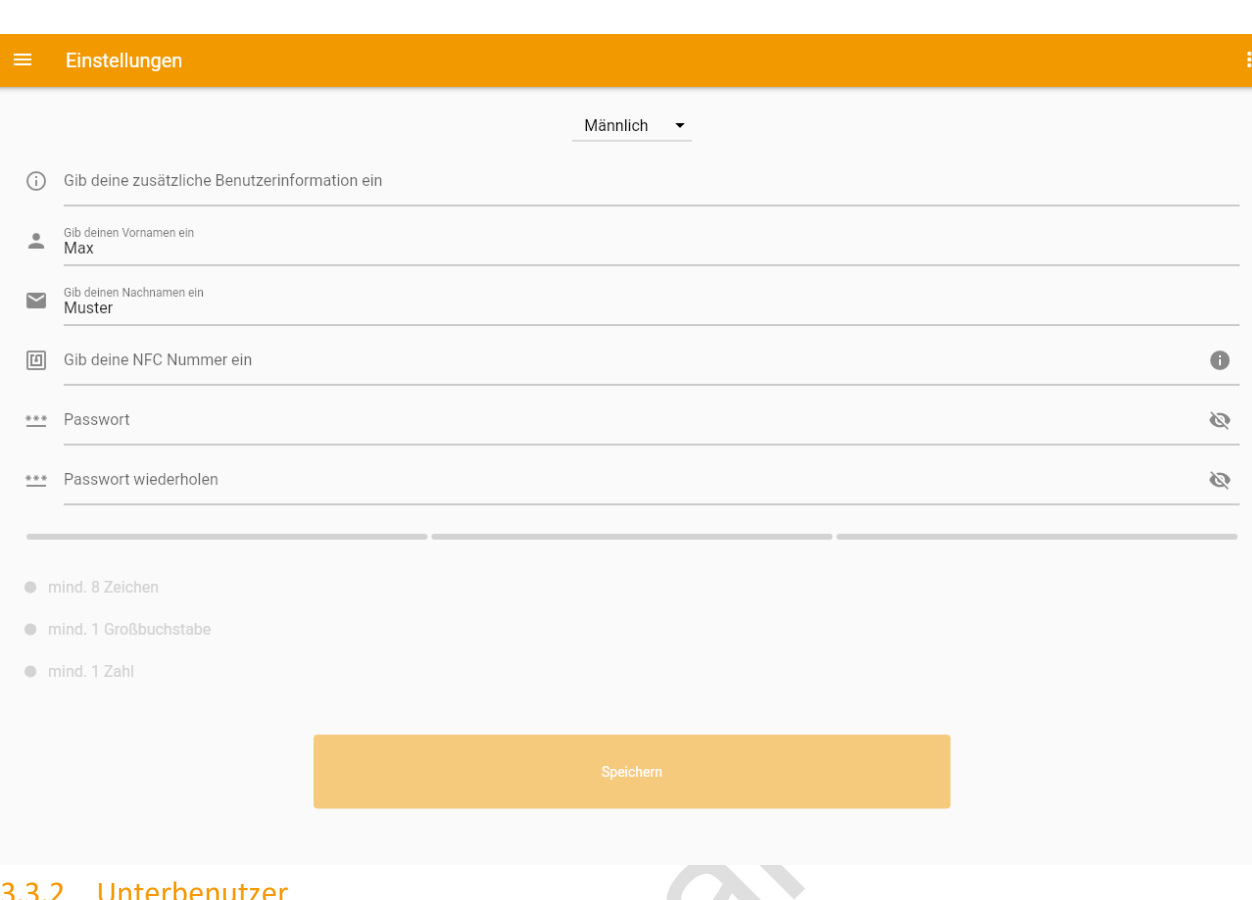

#### <span id="page-11-0"></span>Interbenutzer

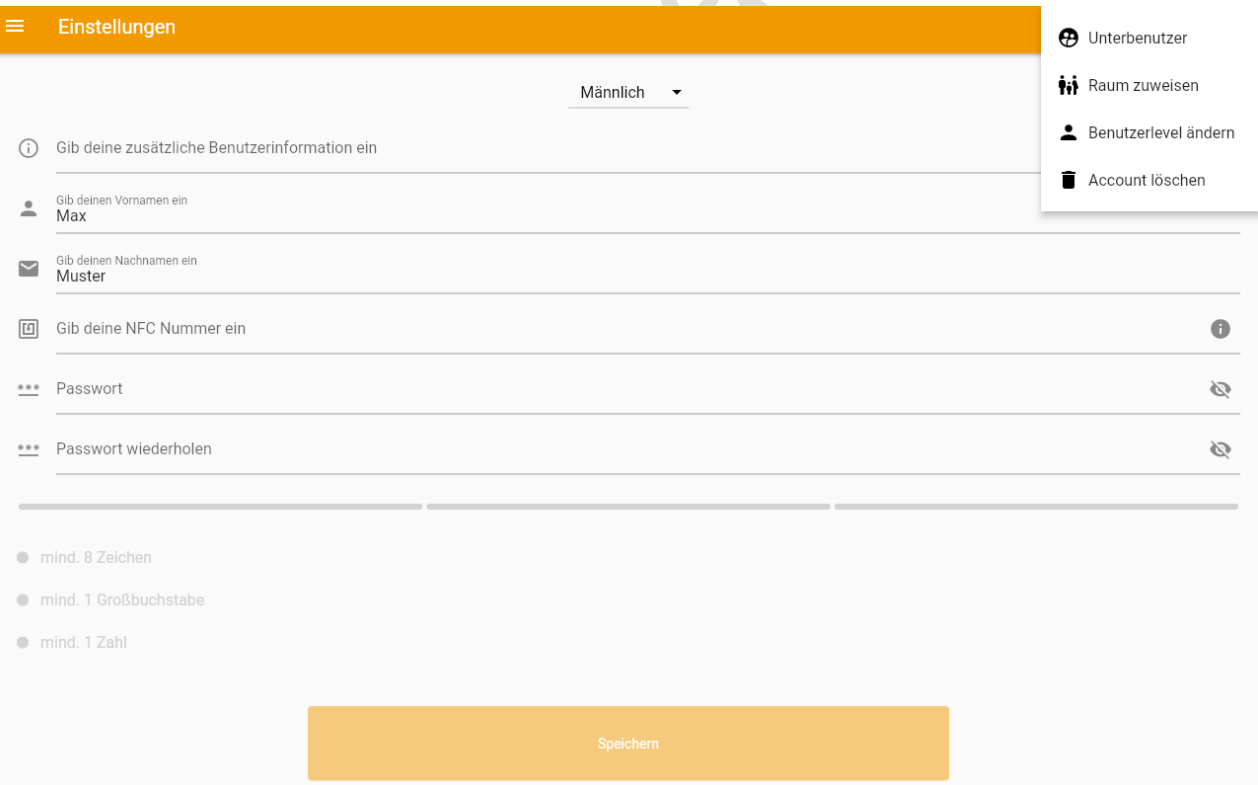

<span id="page-12-0"></span>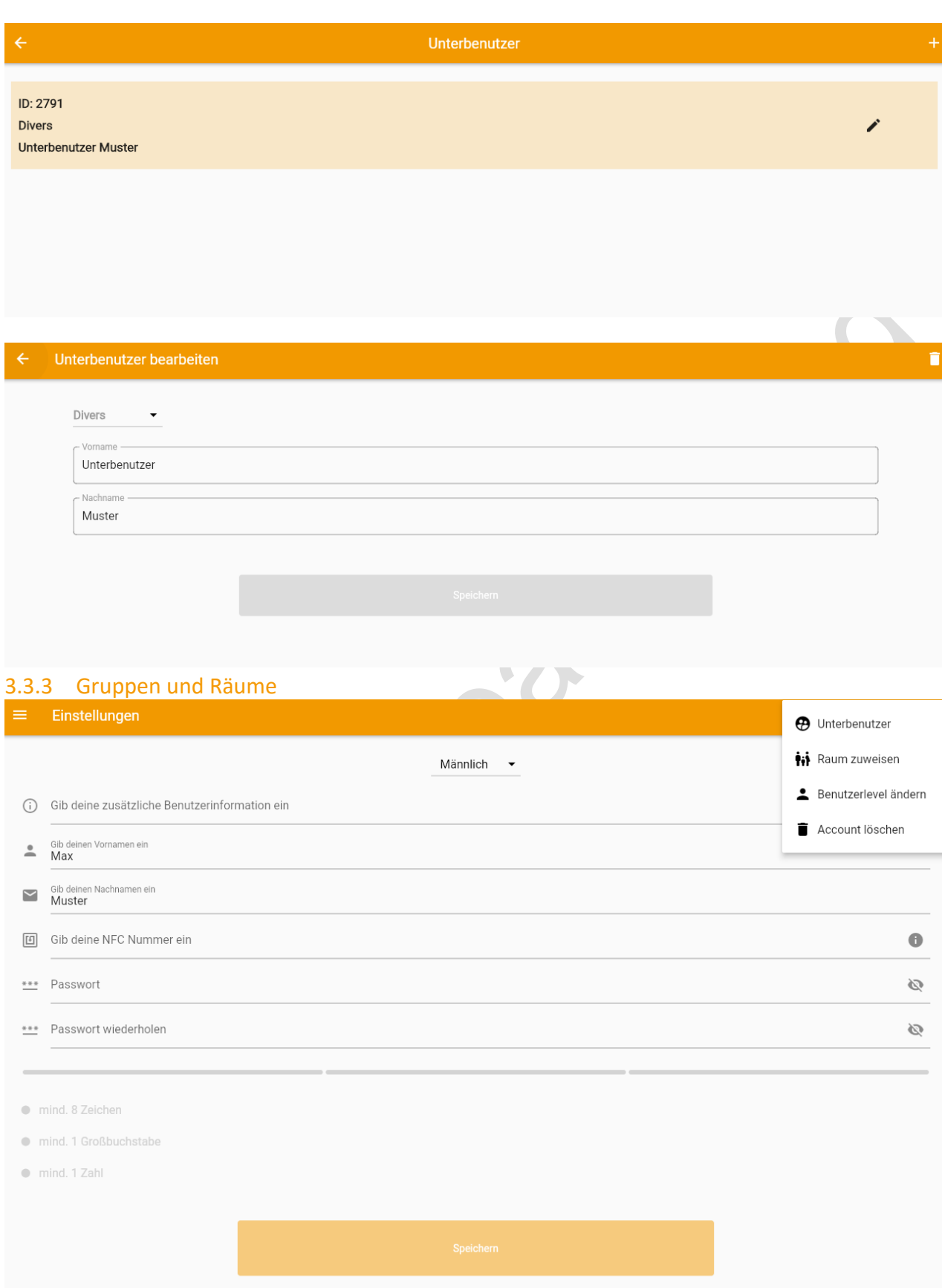

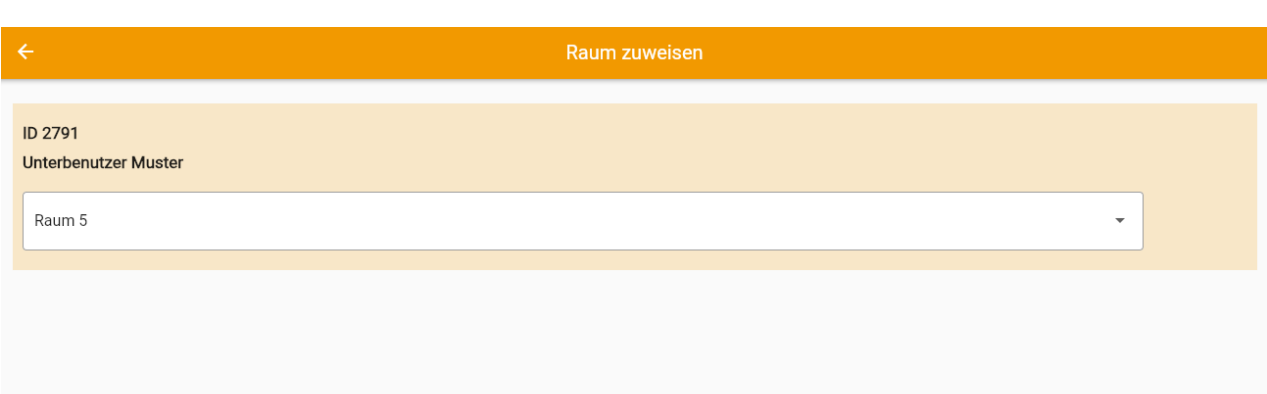

#### <span id="page-13-0"></span>3.3.4 Benutzerlevel ändern

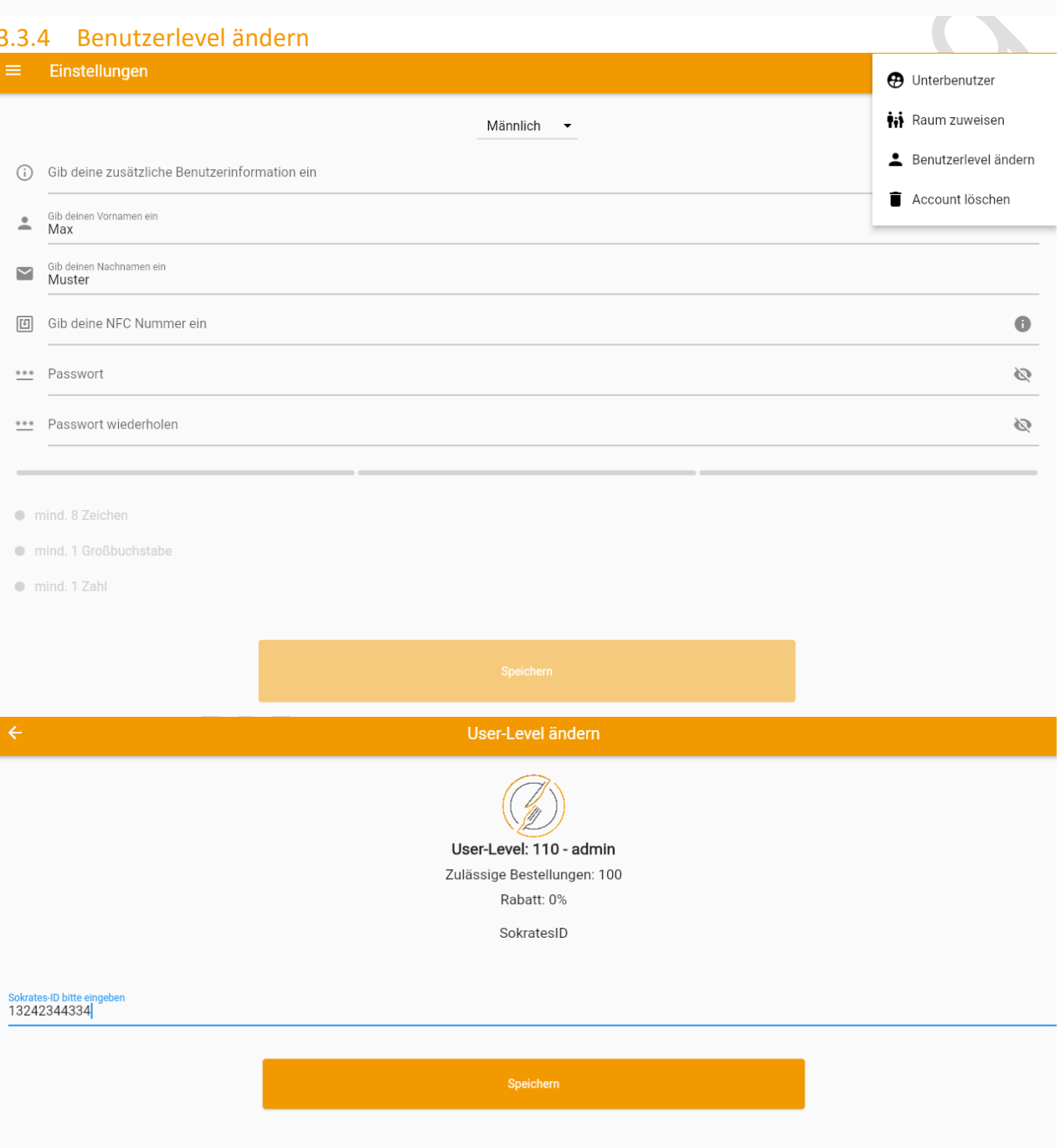

#### <span id="page-14-0"></span>3.3.5 Benutzer löschen

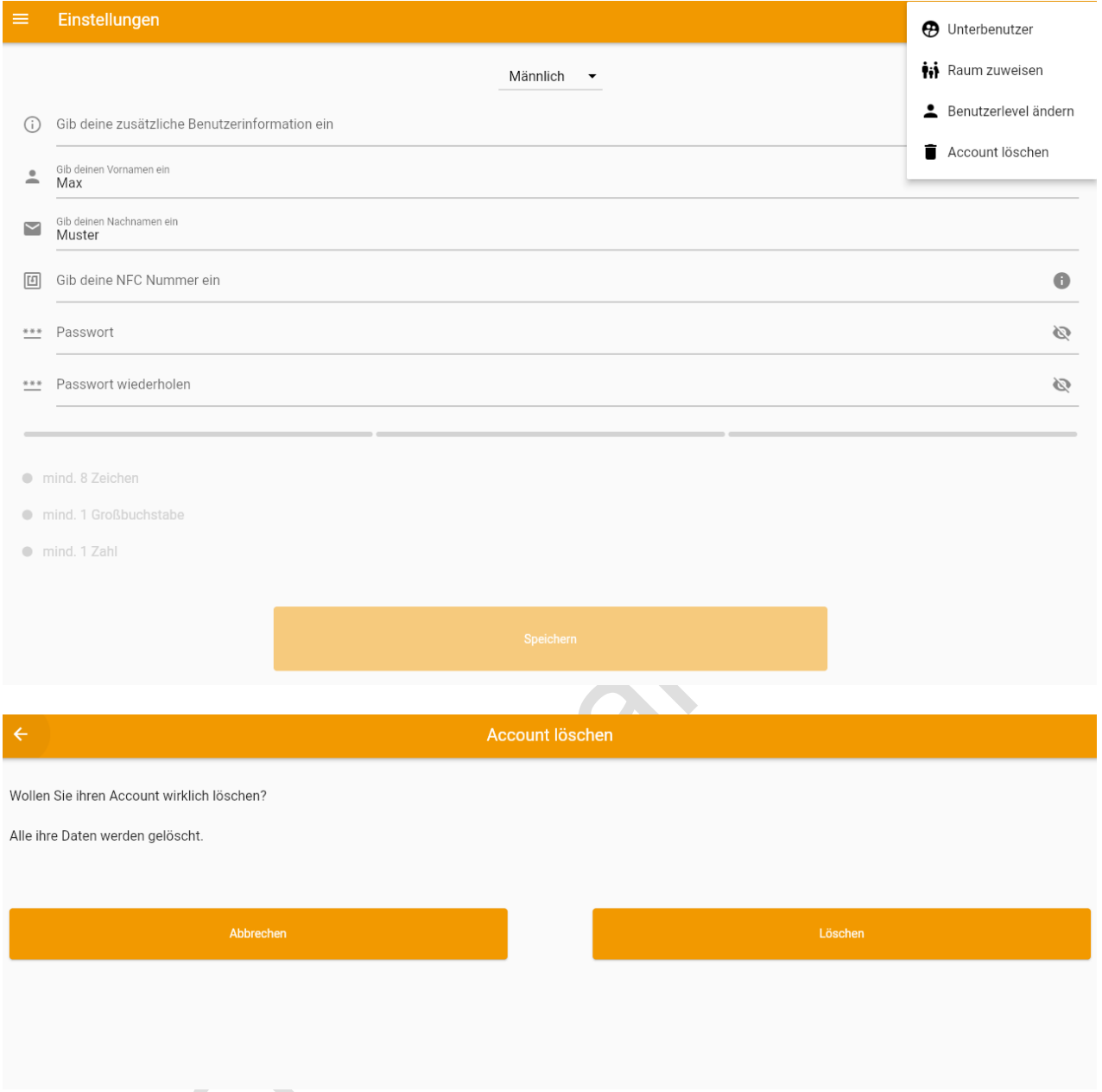

## <span id="page-14-1"></span>3.4 "GameTime"

Auf dem "GameTime" Bildschirm sammelt der Spieler Punkte, indem er eine längere Distanz zurücklegt. Das Sushi-artige Wesen überwindet Hindernisse, während der Spieler durch einfaches Antippen des Bildschirms steuert. Je weiter das Wesen kommt, desto mehr Punkte werden gesammelt.

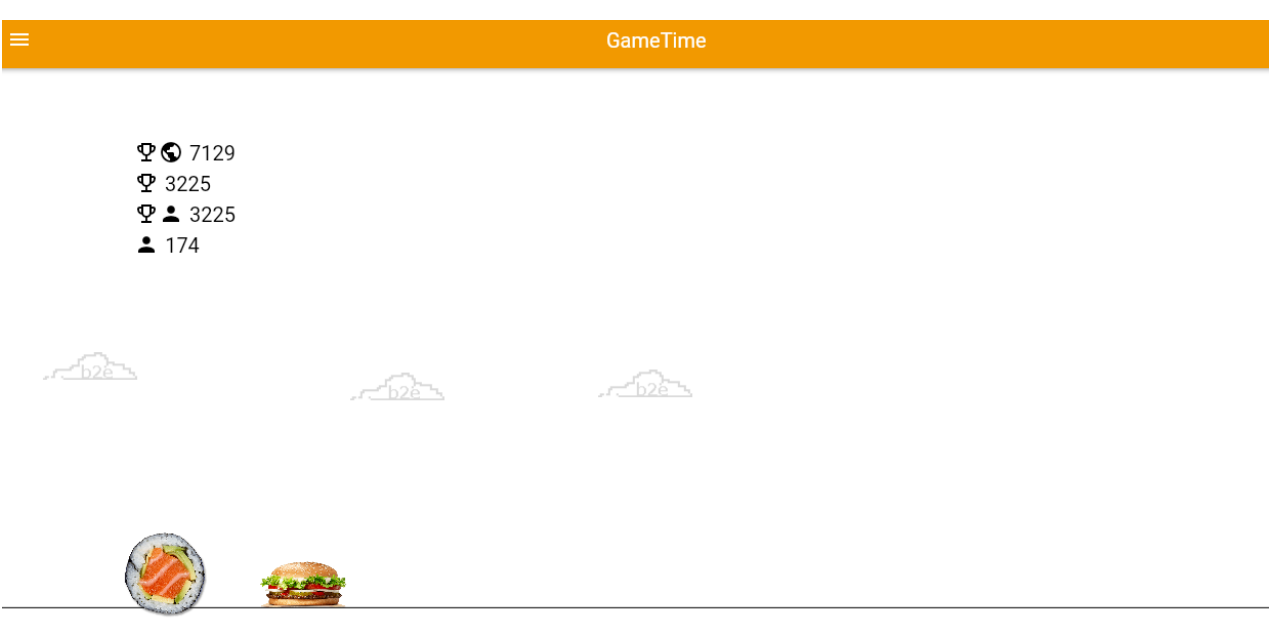

## <span id="page-15-0"></span>4 Admin Funktionen

Es gibt für jede Benutzergruppe verschiedene Funktionen. Diese Funktionen werden entweder von book2eat verwaltet oder können selbst unter Benutzergruppen verwaltet werden. Alle Funktionen welche in dieser Kategorie zu finden sind können aktiviert/deaktiviert werden.

#### <span id="page-15-1"></span>4.1 Menüverwaltung

Die Menüverwaltung ist ein Wichtiger Punkt für die Gastronomie welche die Speisen zubereitet. Mit diversen Funktionen wie den Excel Import oder die einfache automatische Erstellung von Menüs kann dies einfach erledigt werden.

#### <span id="page-15-2"></span>4.1.1 Menü Planer

Im Reiter Menü Planer können alle Menüeinträge pro Kalenderwoche/Tag betrachtet werden. Diese können über das "+" Symbol erstellt werden pro Tag oder mit dem Stift Symbol bearbeitet werden. Am selben Tag oder in der Vergangenheit sind keine Änderungen mehr möglich.

Unter dem Feld "EXCEL" können Menüs aus einer Excel Datei geladen werden.

In der rechten Ecke können automatisiert Menüs erstellt werden oder die Standardvorlage für Preis, Menü Art usw. bearbeitet werden.

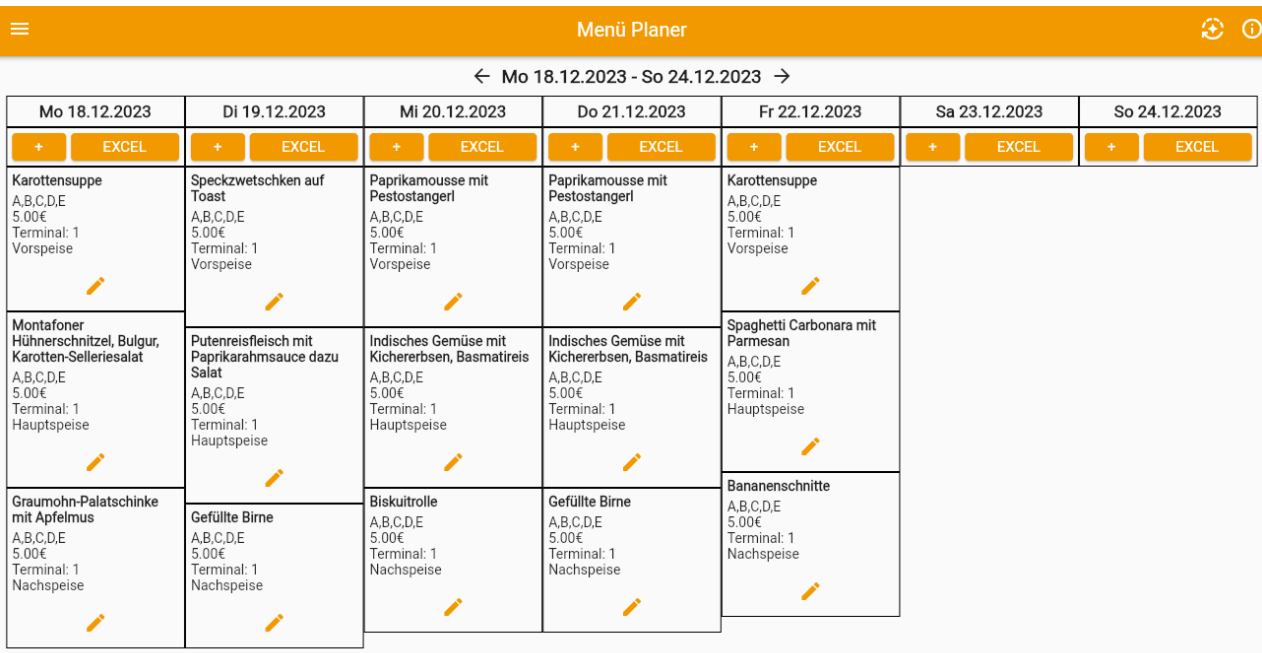

#### <span id="page-16-0"></span>4.1.2 Excel Import

Mit dem Button "CSV Datei laden" können Sie für mehrere Tage Menüs einspielen.

In dem darunterliegenden Textfeld werden die Speisen einfach aus der Excel Liste pro Tag kopiert. Welche Zeile welche Funktion erfüllt kann individuell eingestellt werden.

<span id="page-16-1"></span>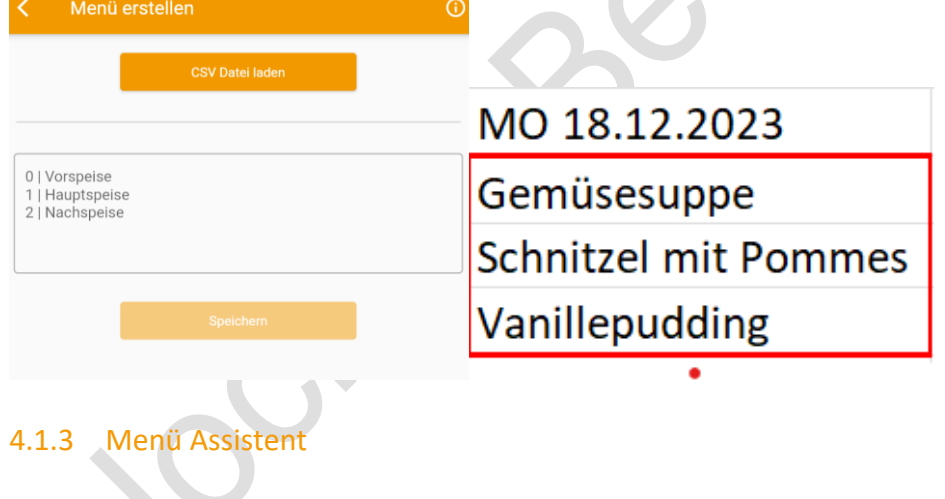

<span id="page-17-0"></span>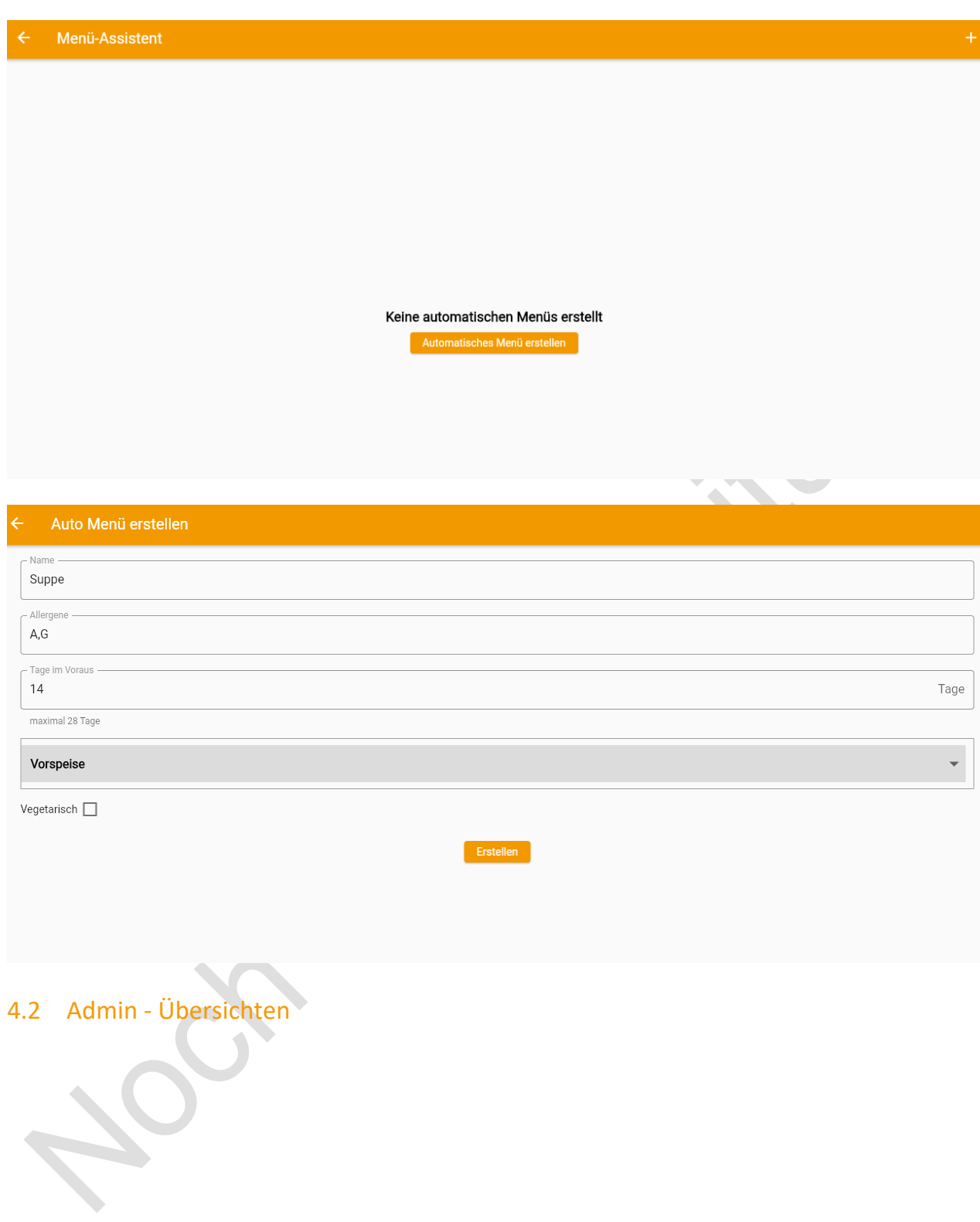

<span id="page-18-0"></span>4.2.1 Bestellungen

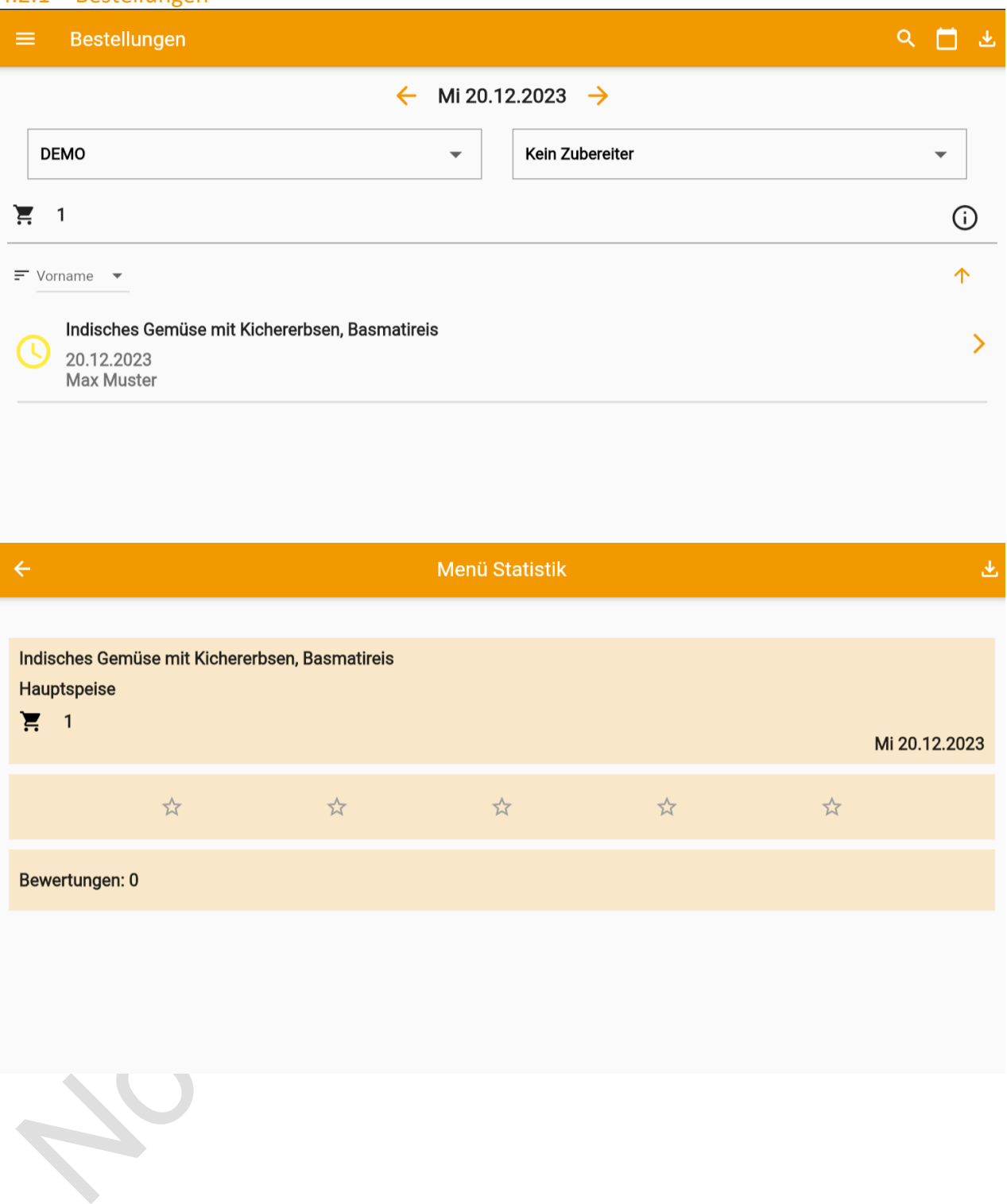

<span id="page-19-0"></span>4.2.2 Einzahlungen

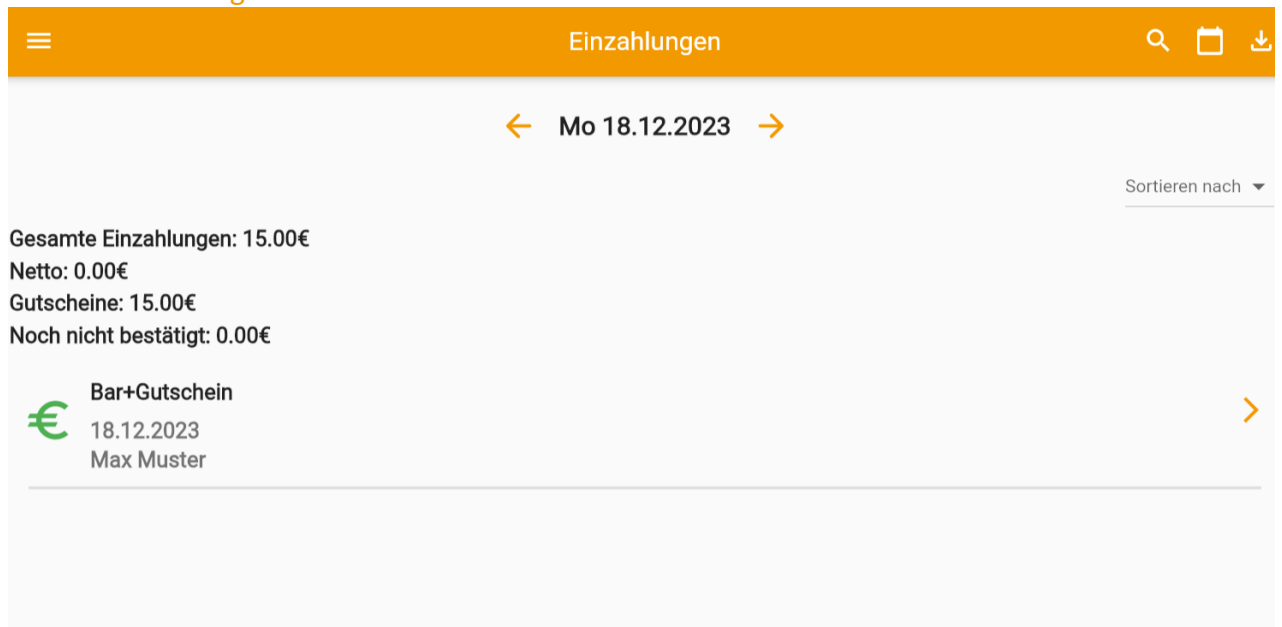

 $\overline{\mathbf{X}}$ 

## <span id="page-19-1"></span>4.3 Benutzerverwaltung

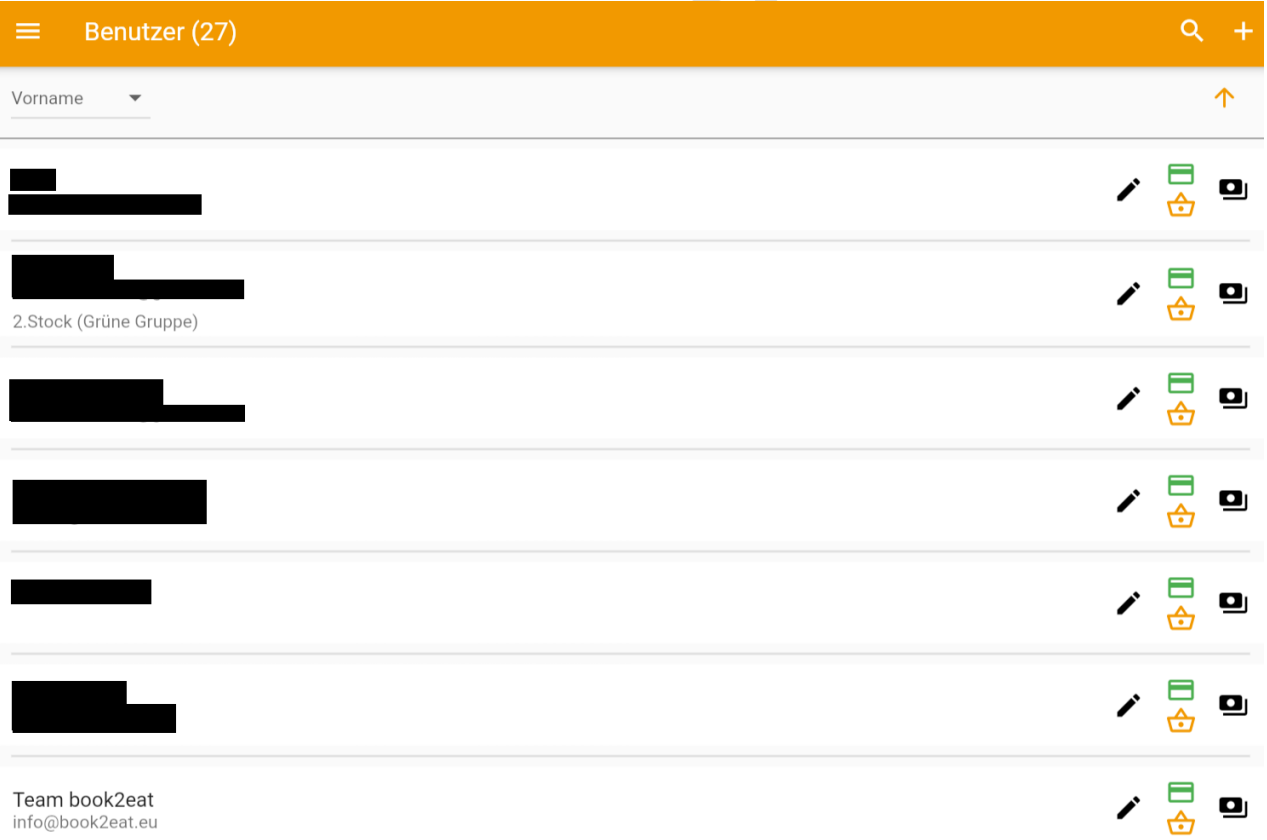

<span id="page-20-0"></span>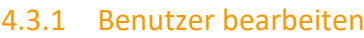

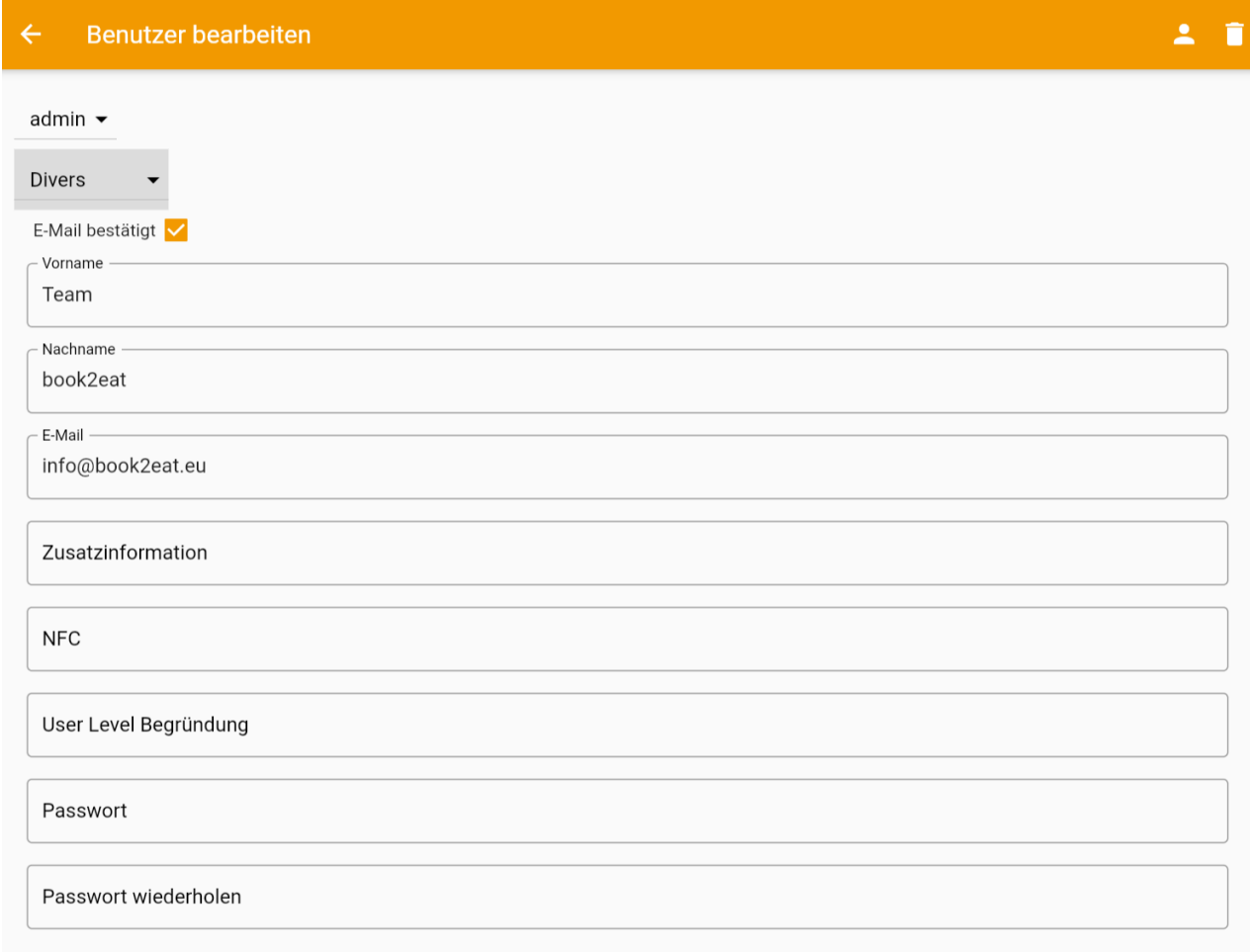

Speichern

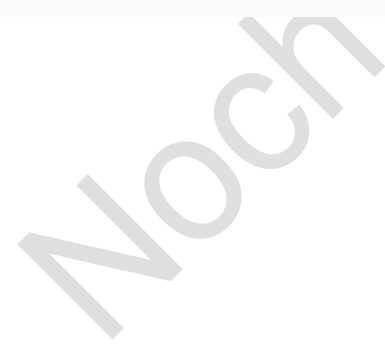

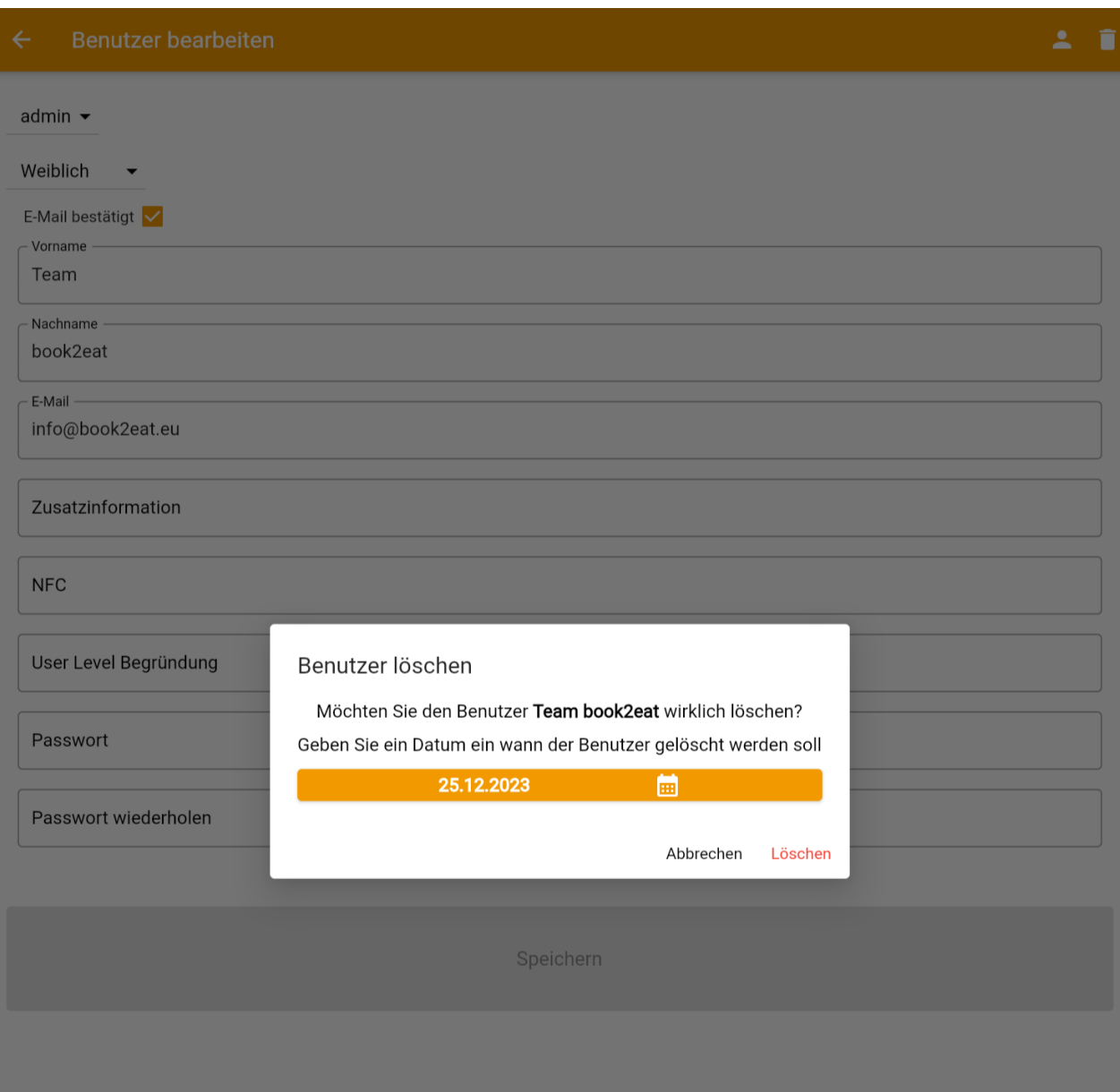

## <span id="page-21-0"></span>4.3.2 Unterbenutzer zu Benutzer hinzufügen

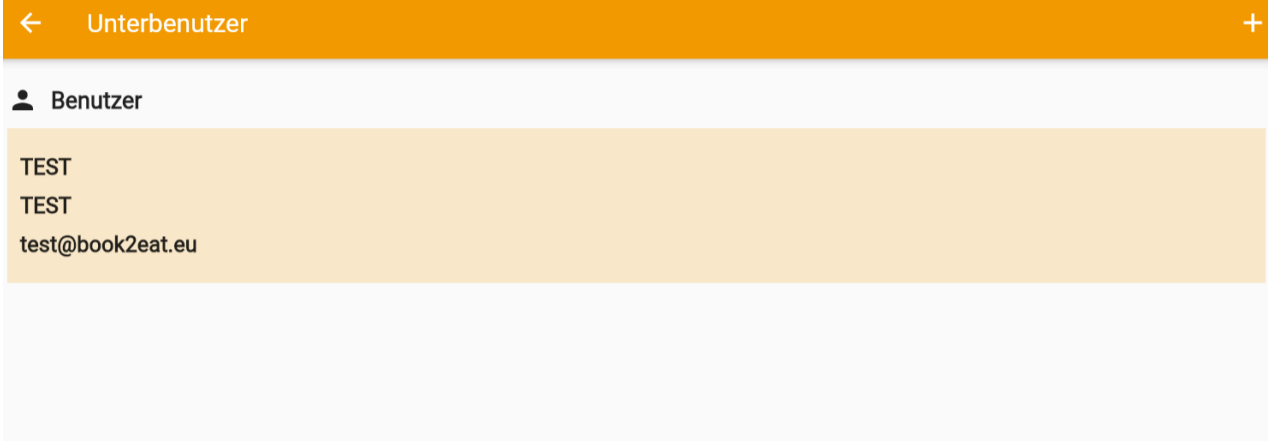

<span id="page-22-0"></span>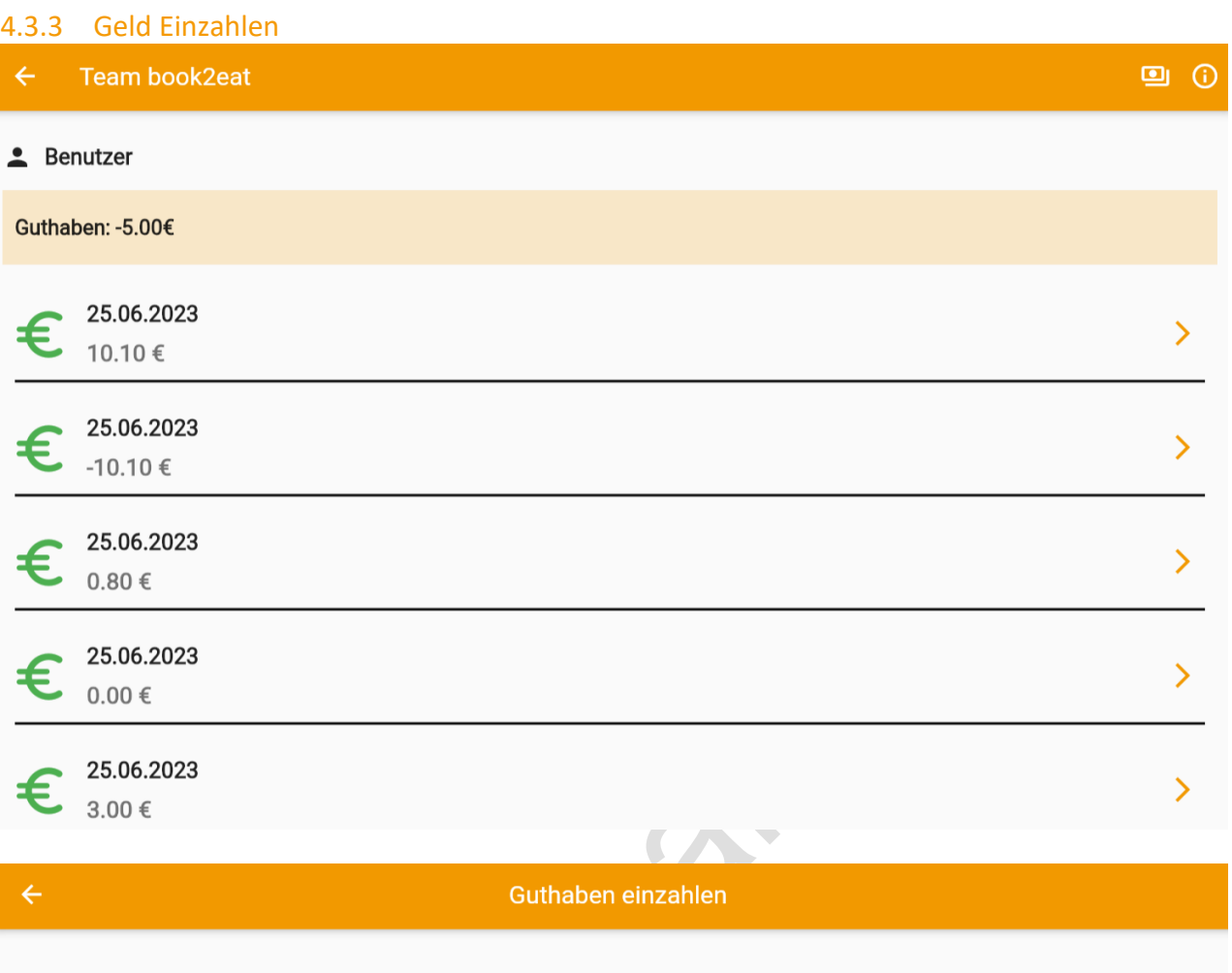

#### Bar+Gutschein v

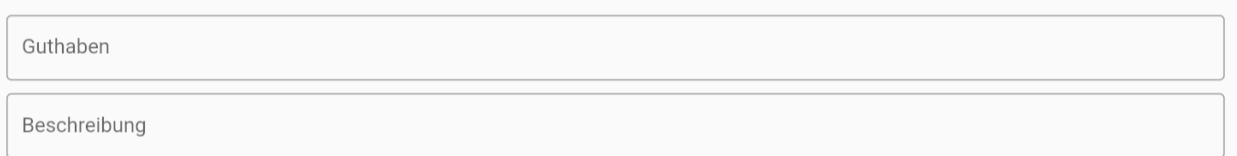

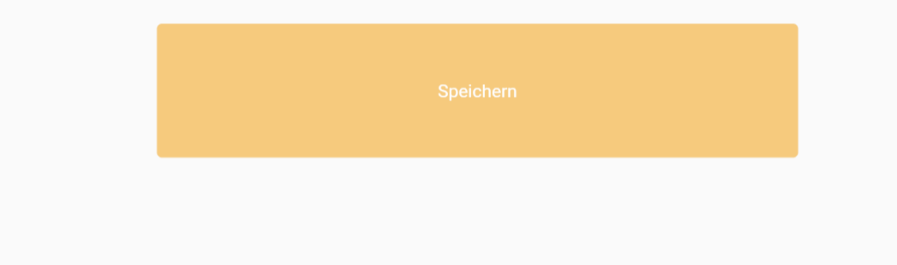

#### <span id="page-23-0"></span>4.3.4 Essen buchen

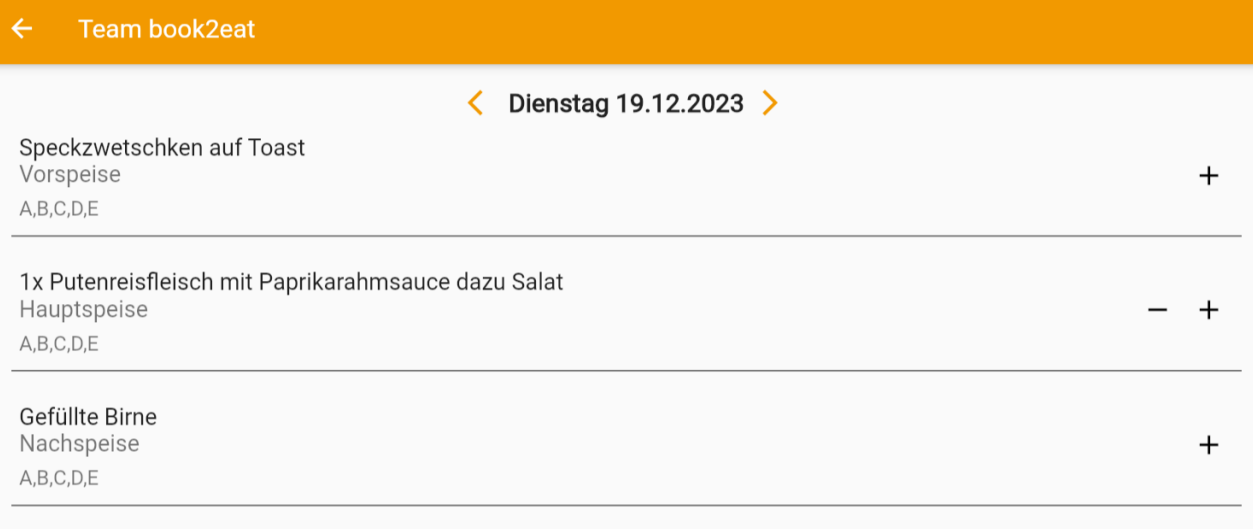

#### <span id="page-23-1"></span>4.3.5 Buchungen

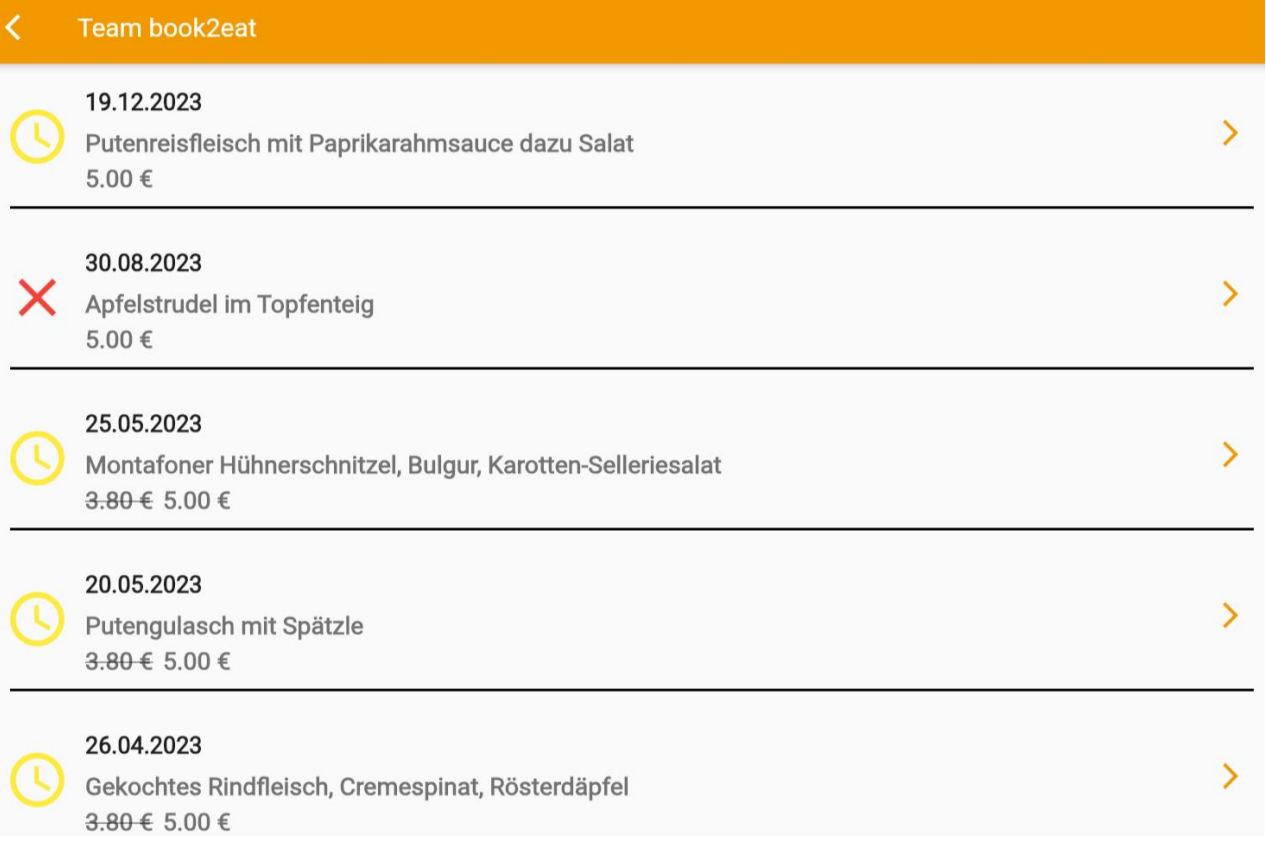